POLYTECHNIC & DESIGN Vol. 11, No. 2, 2023.

Tiskana inačica: ISSN 1849-1995

Mrežna inačica: ISSN 2459-6302 DOI: 10.19279/TVZ.PD.2023-11-2-06

# **IZRADA SUSTAVA ZA AUTOMATIZIRANU INSTALACIJU DOMENSKIH WINDOWS RAČUNALA**

## *DEPLOYMENT OF A SYSTEM FOR AUTOMATED INSTALLATION OF WINDOWS DOMAIN COMPUTERS*

**Bruno Martinković, Ognjen Mitrović, Nikolina Kasunić, Brigitta Cafuta, Vedran Tadić**

*Tehničko veleučilište u Zagrebu, Vrbik 8, 10000 Zagreb, Hrvatska*

## **SAŽETAK**

Tema ovog rada je opis izrade sustava za automatizaciju instalacije i dodavanja računala u Microsoft Windows domenu. Cjelokupno rješenje bazirano je na poslužiteljskom operativnom sustavu Windows Server 2019, a implementirano je u obliku virtualnih mašina u laboratorijskom okuženju. U radu su opisani svi korišteni alati, skripte kao i ugrađene poslužiteljske komponente potrebne za postizanje ovakve vrste automatizacije.

Ovaj rad predstavlja idejno rješenje za sustave i poslovanja srednje i velike veličine gdje je cilj zadržati unificirano stanje klijentskih računala korištenjem besplatnih alata te orkestriranim PowerShell skriptama postići automatizaciju.

*Ključne riječi: Automatizacija, Windows, Domena, PowerShell*

### *ABSTRACT*

The topic of this paper is a description of creating a system for automating installation process and adding computers to the Microsoft Windows domain. The entire solution is based on the server operating system Windows Server 2019 and is implemented in the form of virtual machines in a laboratory environment. The paper describes all of the used tools, scripts and built-in server components needed to achieve this type of automation.

This paper presents a conceptual design for medium-sized systems and businesses where the goal is to maintain the unified state of client computers by using free tools and with orchestrated PowerShell scripts for the purpose of automation.

*Keywords: Automation, Windows, Domain, PowerShell*

# **1. UVOD** *1. INTRODUCTION*

Rastom i razvojem tvrtki IT infrastruktura postaje sve složenija, te potreba za automatizacijom i smanjenjem administrativnih napora proporcionalno raste. Automatizacija u ovom smislu, uključuje korištenje tehnologije za obavljanje ponavljajućih ili dugotrajnih zadataka, što djelatnicima IT odjela može uštedjeti vrijeme i trud, a istovremeno smanjiti pogreške i povećati učinkovitost. Jedna od skupina IT operacija gdje je postupak automatizacije posebno naglašen je područje instalacije i uvođenja u rad klijentskih operativnih sustava. Za ovu skupinu zadataka količina utrošenog vremena, kao i broj IT administratora linearno raste s povećanjem broja klijentskih računala. Dobar primjer ovog problema možemo pronaći u edukacijskom sektoru, gdje je potrebno pripremiti i održavati veliki broj studentskih i nastavničkih računala. To podrazumijeva različite hardverske specifikacije koje zajedno sa velikom i šarolikom paletom softvera za instalaciju predstavljaju izazov administratorima IT sustava. Automatizacijom ovog procesa podiže se učinkovitost, smanjuju se troškovi u smislu ljudskih resursa, istovremeno omogućujući da se zadaci završe brže i s većom točnošću, što u konačnici pomaže tvrtkama da ispoštuju rokove i brže odgovore na potrebe poslovanja.

Tvrtke bi trebale pažljivo razmotriti prednosti i izazove automatizacije prije same implementacije te komunicirati sa svojim zaposlenicima o svim promjenama koje bi se mogle dogoditi. Planiranje osigurava da organizacije pronađu načine za učinkovitu implementaciju automatizacije uz minimiziranje njezinih potencijalnih negativnih učinaka kao i postavljanje ispravnih temelja za njezin daljnji razvoj.

Jedan od pristupa za uvođenje automatizacije je nabava komercijalnog softvera poput Microsoft System Center Configuration Mangera ili Atere, koji kroz grafičko sučelje i centralnu konzolu omogućuju instalaciju, upravljanje i nadzor operativnih sustava i aplikacija na računalu [1]. Drugi pristup, što je ujedno i cilj ovog rada, je postizanje sličnog rezultata korištenjem osnovnih poslužiteljskih komponenata i PowerShell skriptnog jezika.

U radu je prikazana osnovna namjena sustava za automatizaciju upravljanja OS-ima (operativnim sustavima), pojašnjene su potrebne komponente za izvedbu sustava za automatizaciju upravljanja OS-ima, opisano je virtualno okruženje u kojem je demonstrirana primjena sustava te postupak pripreme i instalacije OS-a. Opisana je i skripta koja omogućuje samu automatizaciju upravljanja OS-ima.

## **2. SUSTAVI ZA AUTOMATIZACIJU UPRAVLJANJA OPERATIVNIM SUSTAVIMA**

### *2. SYSTEMS FOR AUTOMATIC MANAGEMENT OF OPERATING SYSTEMS*

Kao što je u uvodu spomenuto instalacija samog OS-a zahtjeva velike administrativne napore, naknadna podešavanja i predstavlja probleme oko verzioniranja. Automatizacijom cijelog procesa izbjegavaju se navedeni problemi te administratoru omogućuju veću kontrolu nad korisničkim računalima unutar domene.

Svrha automatizacije procesa instalacije OS-a je da ga se učini bržim, pouzdanijim i dosljednijim. Ovo može biti posebno važno u velikim organizacijama gdje mogu postojati stotine ili tisuće računala koja treba konfigurirati. Automatizacija eliminira mogućnost ljudske pogreške, koja često može biti izvor problema tijekom implementacije, a također omogućuje testiranje i provjeru valjanosti procesa instalacije prije nego što se implementira u produkcijsku okolinu, što može pomoći u prepoznavanju i rješavanju potencijalnih problema prije nego što postanu problem samog poslovanja.

Postoji više komercijalnih i besplatnih alata preko koji se OS može instalirati, u ovom radu je prikazan besplatni alat koji koristi nekoliko servisa i poslužiteljskih uloga kako bi se na računala instalirao OS preko mreže.

Jedan od popularnijih alata je MEM (*Microsoft Endpoint Manager*), odnosno SCCM (*System Center Configuration Manager*) koji je dio MEM platforme. To je komercijalna platforma koja koristi nekoliko poslužiteljskih komponenti za pojednostavljenu instalaciju, ažuriranje i upravljanje Windows klijentima [2]. Glavni nedostatak takve platforme je cijena, nepouzdanost i manjak transparentnosti samih procesa, koji su često skriveni ili zamaskirani od strane proizvođača.

### **3. KOMPONENTE ZA AUTOMATIZACIJU** *3. AUTOMATION COMPONENTS*

Kako bi razumjeli postupak izrade cjelovitog besplatnog rješenja za automatizaciju, potrebno je upoznati poslužiteljske komponente i uloge koje se koriste za postizanje traženih rezultata. Sve navedene uloge u ovom poglavlju su ključne za automatizaciju.

**ADDS (***Active Directory Domain Services***)** igra središnju ulogu u održavanju sigurnosti i integriteta Windows mreže. Odgovoran je za provjeru vjerodajnica korisnika i uređaja na mreži, provođenje sigurnosnih pravila i upravljanje pristupom mrežnim resursima [3]. ADDS je ugrađena usluga na Windows poslužiteljima, a poslužitelj na kojem instaliramo ADDS ulogu zovemo skraćeno i **DC (***Domain Controller***)** 

**DHCP (***Dynamic Host Configuration Protocol***)** – također ugrađena usluga na Windows poslužiteljima koji služi za automatsku dodjelu

IP adresa uređajima na mreži, pojednostavljuje mrežnu administraciju te osigurava učinkovitu upotrebu IP adresa [4].

**PXE (***Preboot Execution Environment***)** - je skup standardiziranih mrežnih protokola koji služe za pokretanja računala putem mrežne kartice umjesto s lokalnog tvrdog diska ili optičkog pogona. PXE konzumiramo putem DHCP poslužitelja postavljanjem PXE konfiguracije, dok na klijentskim računalima treba kroz BIOS postavke uključiti pokretanje putem mrežnog sučelja. PXE postavke na DHCP poslužitelju uključuju dodjeljivanje određenih raspona IP adresa ili postavljanje specifičnih PXE opcija za grupe računala na temelju njihovih MAC adresa koje se nalaze na njihovim mrežnim sučeljima. Ovim pristupom omogućujemo da DHCP poslužitelj pruži različite opcije pokretanja ili IP adrese različitim računalima na mreži [5].

**WDS (***Windows Deployment Services***)** – još jedna od ugrađenih usluga na poslužitelju koja administratorima omogućuje instalaciju Windows operativnih sustava putem mreže. Može se koristiti za instaliranje operativnih sustava na nova računala ili za osvježavanje operativnog sustava na postojećim računalima. To je koristan alat za administratore koji trebaju implementirati operativne sustave na više računala, jer im omogućuje da to učine preko mreže umjesto ručnom instalacijom za svaki operativni sustav [6].

### **MDT (***Microsoft Deployment Toolkit***)**

- Microsoftov besplatni alat koji pruža objedinjenu zbirku alata, procesa i smjernica za automatiziranje postavljanja Windows operativnih sustava i aplikacija. Može se koristiti za instalaciju operativnog sustava na nova računala ili za osvježavanje operativnog sustava na postojećim računalima [7].

#### **Intel ATM (***Active Management Technology***)**

- tehnologija temeljena na hardveru koja administratorima omogućuje daljinsko upravljanje i održavanje računala, čak i kada operativni sustav nije pokrenut ili je računalo isključeno. AMT se obično koristi u poslovnim okruženjima za daljinsko upravljanje i održavanje velikog broja računala. Može se koristiti za daljinsko rješavanje problema i popravak računala, kao i za daljinsko postavljanje softvera i zakrpa [8].

## **4. VIRTUALNO OKRUŽENJE** *4. VIRTUALIZED ENVIRONMENT*

Na osobnom računalu podignut je virtualni laboratorij. Laboratorij se sastoji od četiri virtualne mašine koje se nalaze na Hyper-V virtualizacijskoj platformi koja je instalirana kao značajka operativnog sustava. Mašine su spojene putem privatnog preklopnika što osigurava izolaciju od ostatka mreže, dok promjenom preklopnika u javni laboratorij jednostavno

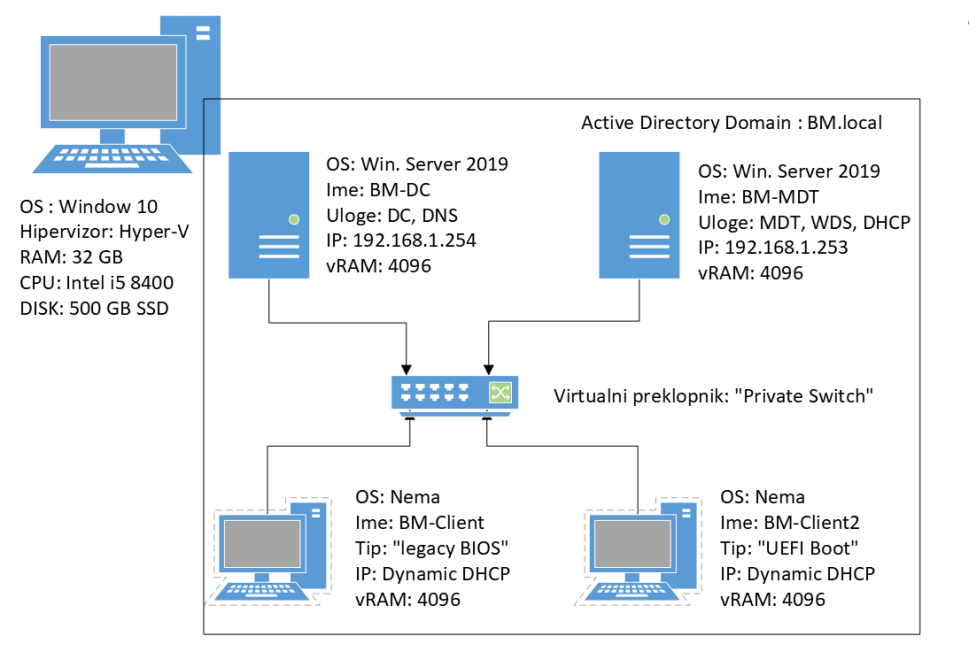

*Slika 1 Shema Virtualnog laboratorija*

*Slika 2 Podešavanje DHCP opcija*

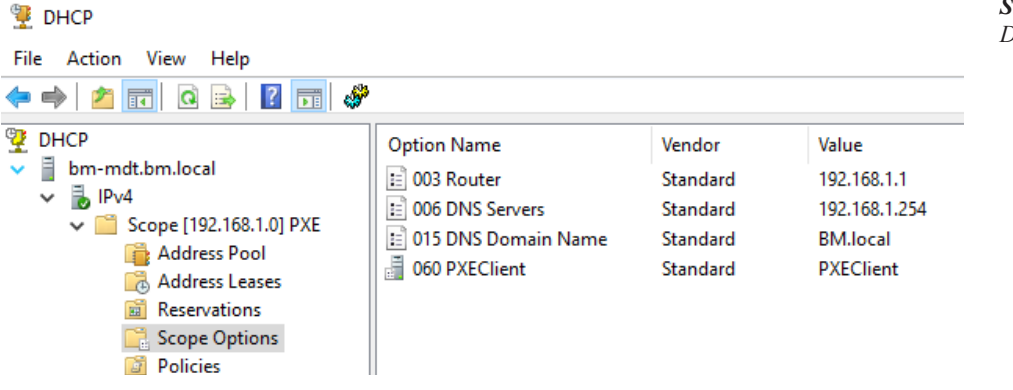

možemo povezati u produkcijsku okolinu. Virtualni laboratorij je prikazan slikom 1.

Glavni domenski kontroler nalazi se na poslužiteljskoj virtualnoj mašini BM-DC. Poslužitelj se nalazi na IP adresi 192.168.1.254 te se na njega referenciraju sve mašine koje trebaju proći domensku autentifikaciju. U samu domenu, dodana je organizacijska jedinica naziva PC-BM unutar koje se nalaze organizacijske jedinice za sve tipove dostupnih klijentskih operativnih sustava, u slučaju ovog rada PC-EDU. Na BM-DC se također nalazi podignuta DNS uloga koja služi za prevođenje IP adrese u ime računala i obrnuto.

Poslužitelj BM-MDT obavlja više uloga nego BM-DC, a njegove usluge i funkcije uključuju DHCP, WDS i MDT, te služi kao repozitorij PowerShell skripti. Unutar DHCP poslužitelja definirane su četiri ključne DHCP opcije. Prva opcija pod brojem 003 govori klijentima informaciju o njihovom zadanom pristupniku, odnosno usmjerniku preko kojega se povezuju s ostalim lokalnim mrežama

ili izlaze na internet. Opcija 006 govori klijentima gdje se nalaze DNS poslužitelji, odnosno BM-DC. Opcija 006 je bitna za funkcionalnost skripte jer se mrežnim resursima pristupa preko imena, primjerice \\BM-MDT\D\$\"\*resurs\*" umjesto IP \\192.168.1.253\D\$\"\*resurs\*". Opcija 015 je vezana uz opciju 006 a ona klijentima govori DNS "Domain Name", odnosno naziv domene, koje je u ovom laboratorijskom slučaju BM.local. Opcija 60 govori klijentima da se PXE server za mrežnu instalaciju nalazi lokalno na serveru, odnosno na istom serveru koji im dodjeljuje DHCP informacije, što je izravno povezano sa sljedećom komponentom BM-MDT-a, WDS.

WDS u ovom laboratoriju ima jednu funkciju, a to je da ukazuje klijentima na instalacijsku sliku operativnog sustava koja će se dohvaćati preko PXE protokola. Instalacijska slika na koji WDS ukazuje kreirana je koristeći MDT alat.

MDT konfiguracija većinski se oslanja na izvršavanje skripte u zadnjem koraku instalacije.

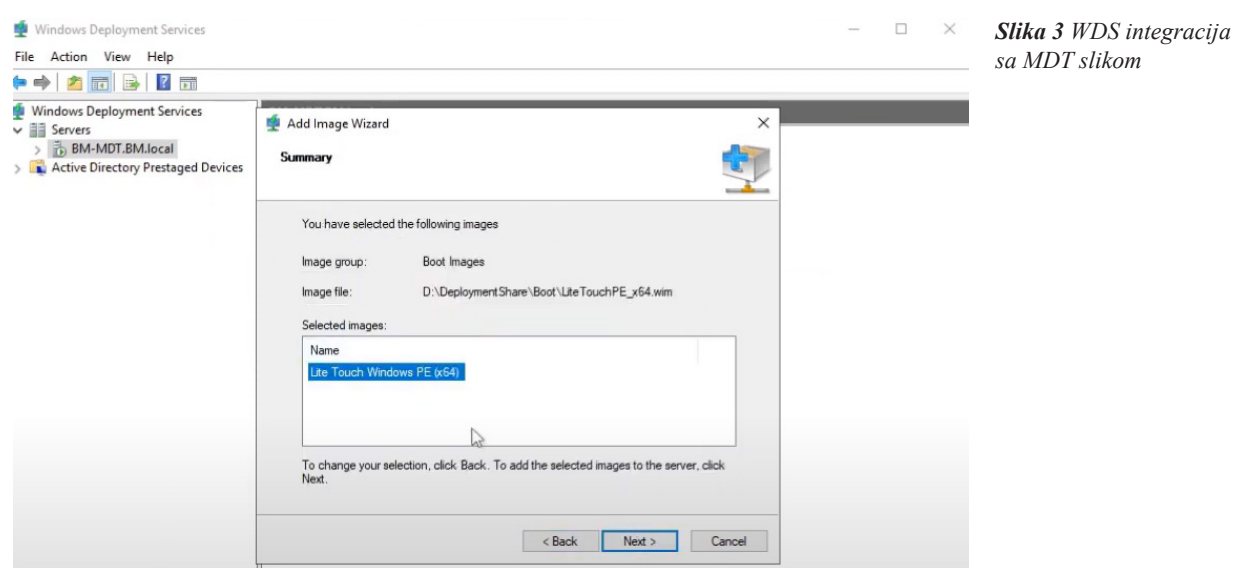

Od operativnih sustava dostupan je "Windows 10 Education x64" operativni sustav. Slijed zadataka pod nazivom "Win 10 Education" podešen je tako da se cijela instalacija operativnog sustava odradi bez ikakvih dodatnih postavki, zato što je na kraju dodan zadatak za izvršenje skripte koja će instaliranog klijenta pripremiti za rad. Što se tiče prilagodbe samog procesa instalacije, konfigurirane su dvije datoteke, Bootstrap.ini i CustomSettings.ini. Bootstrap.ini datoteka se učitava odmah prilikom učitavanja cijelog instalacijskog postupka dok se CustomSettings.ini datoteka učitava nakon početnog ekrana dobrodošlice same MDT instalacije. Preko njih se može automatizirati i prilagoditi instalacija tako da zahtjeva čim manje administrativnog rada.

## **5. PRIPREMA I INSTALACIJA OPERATIVNOG SUSTAVA**  *5. PREPARATION AND INSTALLATION OF OPERATING SYSTEM*

Prije same instalacije, potrebno je pripremiti sliku koja se koristi kao osnova za svaku buduću instalaciju operativnog sustava. Često se takva slika OS-a zove "zlatna" ili sistemski pripremljena slika. Za pripremu sliku potrebno je koristiti sljedeće korake :

- Preuzeti instalacijski medij s Microsoftove službene stranice [9] u obliku ISO datoteke koja se sprema lokalno na BM-MDT poslužitelj.
- Učitati ISO datoteku kao novi disk na računalu, te s tog diska prekopirati sav sadržaj u lokalnu mapu (D:\ESD) i tamo pronaći / sources/install.esd datoteku. Datoteka .esd je kolekcija kriptiranih .wim datoteka koje se koriste za nadogradnju i instalacije operativnog sustava. Sadržaj .esd datoteke se može provjeriti naredbom dism /get-wiminfo / wimfile:D\ESD\Install.esd. Rezultat naredbe vraća sve .wim datoteke sadržane u .esd paketu poredane po indeksu.
- Raspakirati željenu verziju Windowsa, u slučaju ovog rada to je "Windows 10 Education" koristeći broj indeksa dobivenog iz prethodne naredbe. Naredba za raspakiravanje glasi : Dism /exportimage /sourceimagefile:D:\ESD\install.esd / SourceIndex:4 /DestinationImageFile:install. wim /compress:max /checkIntegrity.
- Novu install.wim datoteku je potom potrebno prekopirati u mapu gdje se prethodno

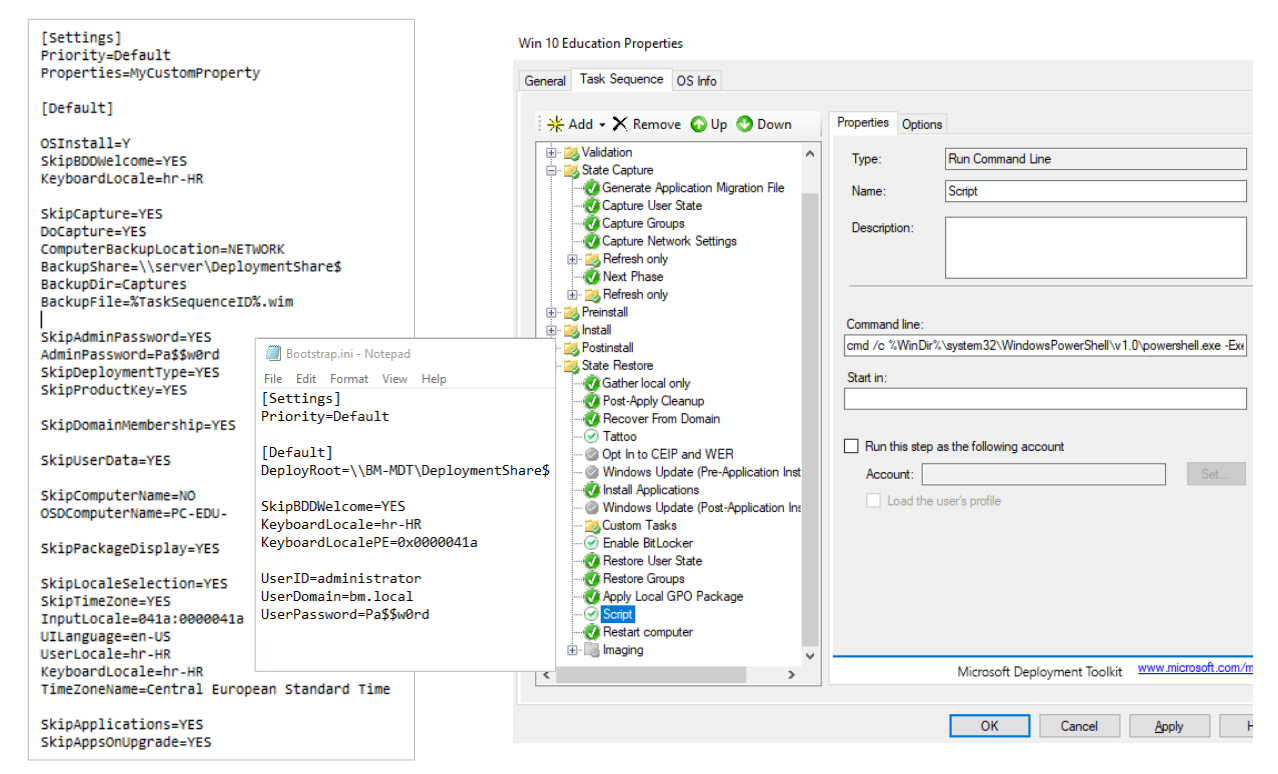

*Slika 4 Prilagođene instalacijske datoteke i slijed zadataka*

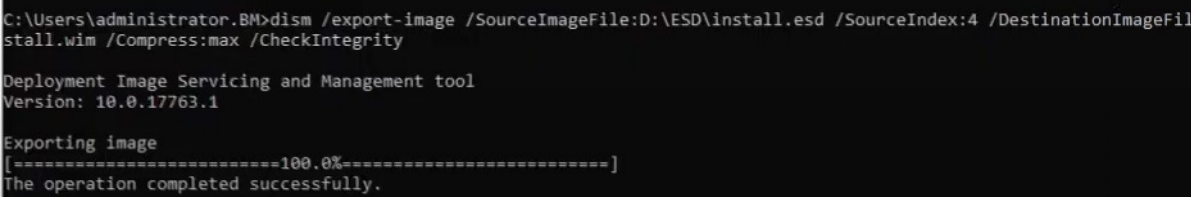

*Slika 5 Prikaz Dism naredbe*

prekopirao sadržaj s instalacijskog DVD diska te obrisati install.esd. U CMD se unese naredba: oscdimg -n -d -m D:\Windows10 D:\Windows10.iso kojom se sadržaj mape ponovo pretvara u iso datoteku koju ćemo koristiti pri instalaciji.

U konačnici cijela operacija pripreme slike se svodi na rastavljanje .esd datoteke na željeni .wim te njihova zamjena u izvorišnoj datoteci same Windows .iso instalacijske datoteke.

Nakon pripreme slike, pokreće se MDT konzola DeploymentWorkbench. Konzola služi za izradu prilagođene instalacije operativnog sustava gdje pomoću dostupnih parametara prilagođavamo postupak i konačnu konfiguraciju instaliranog operativnog sustava. Osnovni parametar koji pri pokretanju moramo odabrati je prostor za instalaciju (*Deployment Share*) unutar kojeg će se čuvati podaci vezani za instalaciju OSa. Među dostupnim parametrima poželjno je odabrati arhitekturu OS-a (x64 ili x86) tako da se ne stvaraju obje verzije .iso instalacijske slike u datotečnom sustavu D:\DeploymentShare\ Boot. Nakon što se Prostor za instalaciju kreira, prvobitno se dodaje Operativni sustav kao temeljni sastav procesa. Nastavno na dodavanje OS-a u Prostor za instalaciju, kreira se novi Slijed zadataka. Praćenjem čarobnjaka, određuju se dodatni parametri koji omogućuju detaljniju prilagodbu samog procesa instalacije, najvažnije je odabrati koji OS pripada tom slijedu zadataka. Slijed zadataka nudi razne mogućnosti prilagodbe, dok u ovom radu glavna prilagodba je dodavanje PowerShell skripte na samom kraju instalacije (prikazana na slici 4).

Potrebno je kroz WDS postaviti putanju na instalacijsku sliku modificiranu kroz MDT u kojoj je sadržan OS i slijed zadataka koji mu pripada. Ta datoteka se nalazi unutar kreiranog Prostora za instalaciju podputanjom DeploymentShare\Boot\ LiteTouchPE\_x64.wim.

MDT Deployment Share (D:\DeploymentShare) Properties

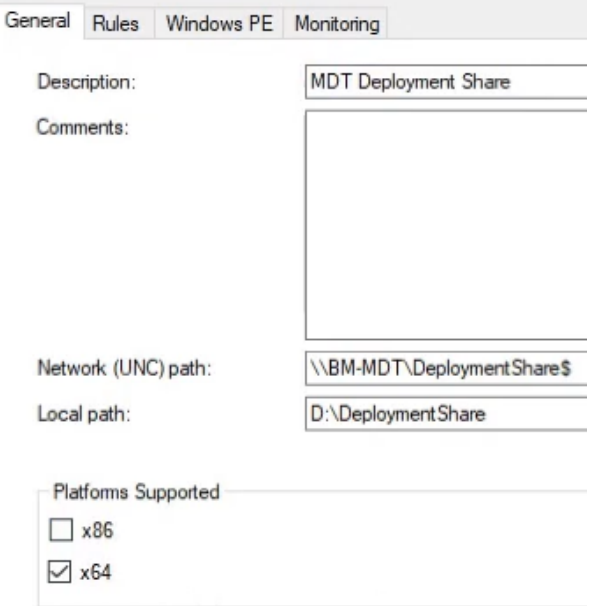

*Slika 6 Odabir arhitekture operativnog sustava*

Ovim postupkom sve poslužiteljske komponente su konfigurirane: Active Directory domena, DNS, DHCP, MDT i WDS. Sljedeći korak je aktivacija instalacije operativnog sustava putem mreže na klijentskim računalima. Kod većine fizičkih računala, kao i kod virtualnih mašina na kojima je ovaj rad baziran, prilikom pokretanja, bez obzira na generaciju, potrebno je pritisnuti tipku F12 kako bi se inicirao PXE boot, gdje DHCP poslužitelj ukazuje, preko pravila 60, da postoji mrežno dostupna instalacijska slika. Korištenjem Intel AMT tehnologije, omogućujmo mrežno slanje naredbe za PXE boot kako ne bi trebali fizički pritisnuti F12 tipku, a samim time i cijelu instalaciju odraditi udaljenim načinom. Koraci instalacije su jednaki bez obzira na generaciju virtualne mašine. Zbog prethodno konfiguriranih instalacijskih datoteka, bootstrap i customsettings, instalacijske opcije su limitirane. Radi povećanja stupnia automatizacije, jedina dostupna opcija u instalacijskom procesu je imenovanje računala. Samo ime mašine u produkcijskom okruženju

može biti nasumično ili dinamički konfigurirano da prati konvencije imenovanja, u ovom primjeru, sva računala će imati statično ime "PC-EDU-" te se prilikom instalacije upiše broj računala.

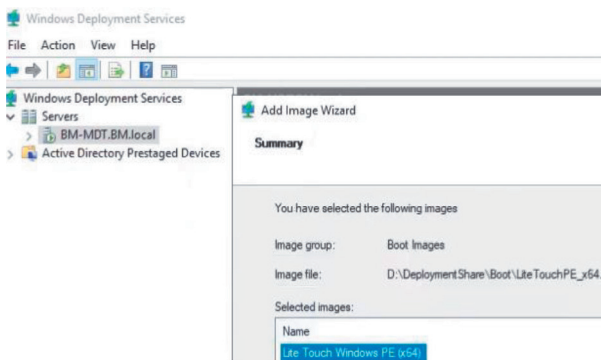

*Slika 7 Referenca na WDS instalacijsku sliku*

## **6. POWERSHELL SKRIPTA ZA PRIPREMU I DODAVANJE RAČUNALA U WINDOWS DOMENU** *6. POWERSHELL SCRIPT FOR DEPLOYMENT AND ADDING COMPUTER TO WINDOWS DOMAIN*

Zadnji zadatak u Slijedu zadataka, je izvršavanje PowerShell skripte. Primarni zadatak skritpe je pripremiti sustav za PowerShell kontrolu glavne aplikacije Enabler. Ponajprije, postavljaju se svi profili mrežnih kartica na privatne kako bi se omogućilo udaljeno upravljanje kroz PowerShell nad instaliranim računalima. Zatim se postavlja politika izvršavanja na "Bypass" kako se radi o zatvorenom sustavu i mogu se izvršavati samo skripte koje dolaze s lokalnih poslužitelja. Nakon toga se CMD naredbom "winrm quickconfig" omogućuje servis za udaljeno PowerShell upravljanje računalom. Jednaki efekt ima CMDLET "Enable-PSRemoting -Force". Radi se o propuštanju mrežnih pravila preko kojih PowerShell funkcionira. Također se postavlja i vatrozidno pravilo za mrežno dijeljenje diskova

te grupa pravila za mrežno otkrivanje, kako bi BM-MDT poslužitelj mogao mrežno pristupati datotekama na klijentima. Na posljetku se računalo dodaje u domenu, u svoju organizacijsku jedinicu.

## **7. ZAKLJUČAK** *7. CONCLUSION*

U ovom radu opisano je rješenje koje je u potpunosti prilagodljivo IT infrastrukturi bilo koje tvrtke koja koristi Windows operativne sustave. Uz skalabilnost i točnost, rješenje je besplatno i pri izvedbi potpuno automatizirano no zahtjeva visoki stupanj znanja i uloženog vremena za implementaciju. Velike tvrtke troše pozamašne količine novca na gotova rješenja kako bi automatizirali svoje IT poslovne procese i zahtjeve, što se može zamijeniti razvojem internih projekata unutar IT odjeljenja te ulaganjem u edukaciju i razvoja interne baze znanja unutar tvrtke. U daljnjem radu, detaljnije će se opisati aplikacija Enabler koja omogućuje grafičko sučelje za administraciju i konfiguraciju operativnog sustava.

### **8. REFERENCE**

#### *8. REFERENCES*

- [1.] Faldu R. et al,.; "Microsoft System Center Configuration Manager Field Experience"; Microsoft Press; ISBN 978-0-7356-8304-4; pp.57-77.;Washinton, 2013
- [2.] Ohlinger M. et al., (02. veljače 2023.), "Endpoint Management at Microsoft", Microsoft.com. [Internet] Dostupno na: https://learn.microsoft.com/en-us/mem/ endpoint-manager-overview, [02. ožujka 2023.]
- [3.] Francis D.; "Mastering Active Directory; Packt Publishing"; ISBN 978-1-78728- 935-2; pp. 9-24.; Birmingham, 2017

```
Check-RunAsAdministrator #Funkcija za provjeru administratorskih prava<br>Set-NetConnectionProfile -Name "*" -NetworkCategory Private
Set-NetConnectionProfile -Name<br>Set-ExecutionProfile -Name<br>Set-ExecutionPolicy Bypass -Force<br>Enable-PSRemoting -Force
 winrm quickconfig
winrm quickconfig<br>
Get-NetFirewallRule | Where-Object {$_.DisplayName -like "*file and printer*"} | Set-NetFirewallRule -Enabled True<br>
Get-NetFirewallRule | Where-Object {$_.Displaygroup -like "*network discovery*"} | Set-
        Password = (ConvertTo-SecureString -String 'Pa$$wOrd' -AsPlainText -Force)[0]
```
))<br>Add-Computer -DomainName BM.local -Credential \$Cred -OUPath "OU=PC-EDU,OU=PC-BM,DC=BM,DC=local"

*Slika 8 Isječak koda skripte*

- [4.] Jason Gerend et al. (29 srpanj 2021.), "Dynamic Host Configuration Protocol (DHCP)", Microsoft.com. [Internet] Dostupno na: https://learn.microsoft. com/en-us/windows-server/networking/ technologies/dhcp/dhcp-top, [13. travnja 2023.]
- [5.] Wright, G., (lipanj 2021.), "Preboot Execution Environment (PXE). Networking"; TechTarget. [Internet] Dostupno na: https://www.techtarget.com/ searchnetworking/definition/Preboot-Execution-Environment [10. travanj 2023]
- [6.] Anonimno, (31. kolovoz 2016.). "Windows Deployment Services Overview". Microsoft.com. [Internet] Dostupno na: https://learn.microsoft.com/en-us/previousversions/windows/it-pro/windows-server-2012-r2-and-2012/hh831764(v=ws.11) [10. travanj 2023]
- [7.] Frankroj, (28. veljače 2023.), "Get started with the Microsoft Deployment Toolkit (MDT) (Windows 10) - Windows Deployment". Microsoft.com [Internet] Dostupno na: https://learn.microsoft. com/en-us/windows/deployment/deploywindows-mdt/get-started-with-themicrosoft-deployment-toolkit [14. travanj 2023.]
- [8.] Anonimno, (2023.), "Intel<sup>®</sup> Active Management Technology (Intel® AMT)". Intel. [Internet] Dostupno na: https://www. intel.com/content/www/us/en/architectureand-technology/intel-active-managementtechnology.html [14. travanj 2023.]
- [9.] "Preuzmite Windows 10". (2022.), Microsoft.com. [Internet] Dostupno na: https://www.microsoft.com/hr-hr/softwaredownload/windows10 [10. ožujka 2023.]

### **AUTORI ∙** *AUTHORS*

**• Bruno Martinković** - student je diplomskog stručnog studija informatike na Tehničkom veleučilištu u Zagrebu. Iskustvo u automatizaciji i poslužiteljskim komponentama sustava Windows je stekao kroz dosadašnje obrazovanje i poslovne projekte koji se odnose na automatizaciju, homogenizaciju i razvoj Windows okoline. Inženjerstvo servisa i sustava kroz skriptiranje i besplatne poslužiteljske komponente čine njegove primarne interese.

#### **Korespondencija ∙** *Correspondence*

bruno.martinkovic1@gmail.com

**• Ognjen Mitrović** - Nepromjenjena biografija nalazi se u časopisu Polytechnic & Design Vol. 5, No. 2, 2017.

**• Nikolina Kasunić** - Nepromjenjena biografija nalazi se u časopisu Polytechnic & Design Vol. 10, No.2, 2022.

**• Brigitta Cafuta** – Nepromjenjena biografija nalazi se u časopisu Polytechnic & Design Vol. 10, No. 3, 2022.

**• Vedran Tadić** - rođen je 10.08.1989. u Zagrebu gdje završava osnovnu školu i srednju strukovnu školu (1. Tehnička škola TESLA). Godine 2015. završava specijalistički diplomski stručni studij na Tehničkom veleučilištu u Zagrebu gdje se iste godine zapošljava na radnom mjestu stručnog suradnika. Od 2017. do 2021. je radio kao asistent, a od 2021. radi kao predavač na kolegijima povezanim s računalnim mrežama. Aktivni je instruktor Cisco edukacija i koautor brojnih članaka sa stručnih skupova

**Korespondencija ∙** *Correspondence*

vtadic@tvz.hr